### 法人外部との TV 会議手順

本マニュアルを参考に、通信相手となる外 部企業・学校・学生へ接続方法のご案内をお 願いいたします。

【通信手順】

1、予め会議日時を確認した上で、東邦大学 教職員の方が以下に連絡して『TV 会議室 C』 の予約を行ってください。接続に必要な Meeting-ID とパスコードをここでお伝えい たします。

※授業等で、一定期間中繰り返し外部との TV 会議を行う際はその旨をご相談ください。

【予約受付】 システム部/ネットワークセンター TEL:[大 森] 03-5763-6517 [習志野] 047-472-1173 メール:net-support.nwc@ml.toho-u.jp

2、予約した指定時刻に各拠点から『TV 会 議 C』の TV 会議室に接続します。

会議の参加者は以降で説明するいずれかの 方法で接続・参加が可能です。

#### i. 拠点の TV 会議端末から参加する。

ii. 学外の PC で参加する。

iii. 学外のスマートフォンから参加する。

### i. 拠点の TV 会議端末から接続する場 合

1、TV 会議端末から、以下の IP アドレスを 入力して『TV 会議室 C (BlueJeans)』にコ ールしてください(東邦大学の端末の場合 は電話帳に登録されています)。

#### アドレス:199.48.152.152

2、Meeting-ID の入力を求められますので、 予約時に聞いた数字 12 桁を入力してくだ さい。

その後、パスコードの入力を求められます ので、予約時に聞いた数字 4 桁を入力して ください。

3、会議室に接続されますので、会議参加者 を待ってください。

- ii. 学外の PC で参加する場合(PC に 接続できるマイクとスピーカー (内蔵可)が必要です)
- 1、以下の URL にアクセスします。

<https://www.bluejeans.com/>

2、開いた Web ページ右上の Get the App をクリックし、実行します。ガイドに沿って インストールしてください。

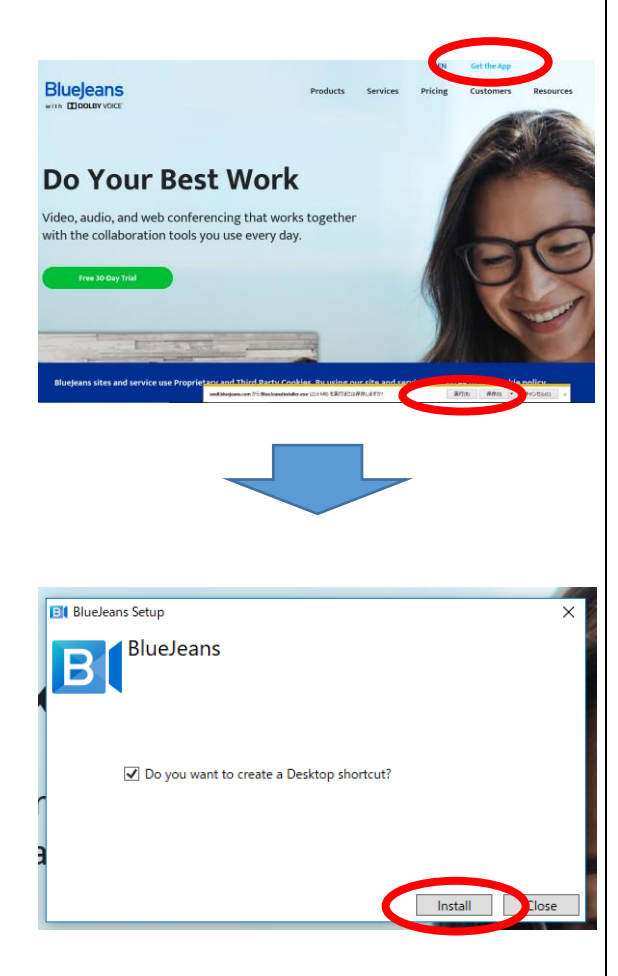

3、アプリを実行し、JOIN AS GUEST を選択 します。

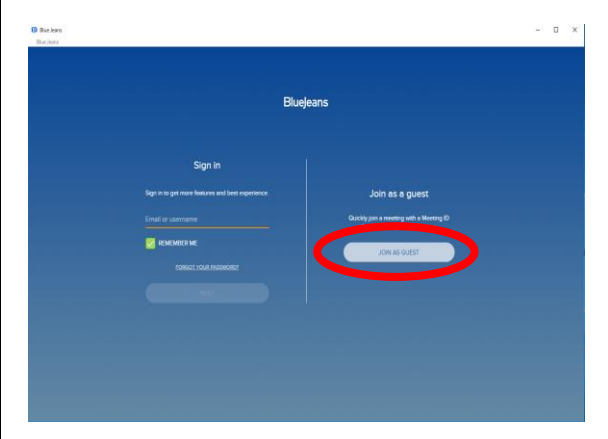

4、次の画面で Meeting-ID とパスコードの 入力を求められますので、予約時に聞いた 数字 12 桁と数字 4 桁をそれぞれ入力してく ださい。

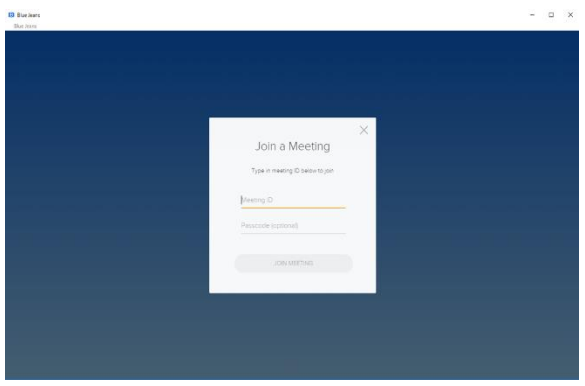

5、音声出力は『Computer audio』に設定し ます。

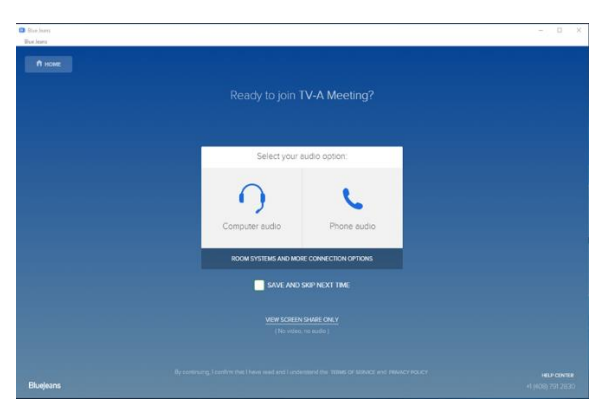

6、次の画面で音声と映像をオンにしたら Join a Meeting をクリックしてください。 会議室にに接続されますので参加者をお待 ちください。

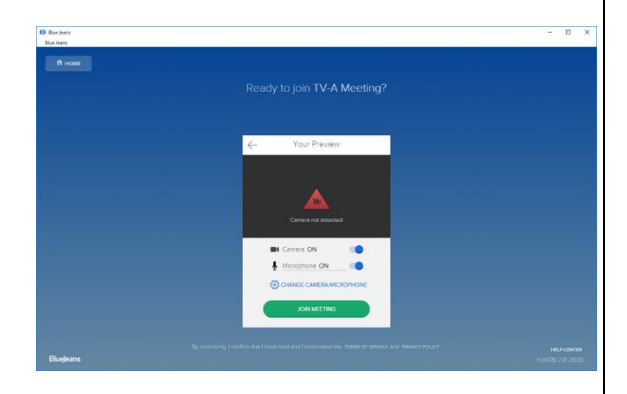

### iii. 学外のスマートフォンから参加す る場合

1、Google Play もしくは App Store で BlueJeans と検索します。

2、Android は『BlueJeans for Android』、 iphone は『BlueJeans』というアプリをイン ストールします。

3、アプリを実行します。サインインはせ ず、join a meeting or event をタップし てください。

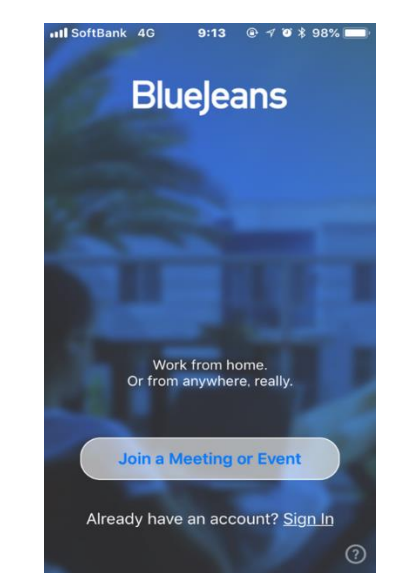

4、次の画面で Meeting-ID とパスコード の入力を求められますので、予約時に聞い た数字 12 桁と数字 4 桁をそれぞれ入力し てください。

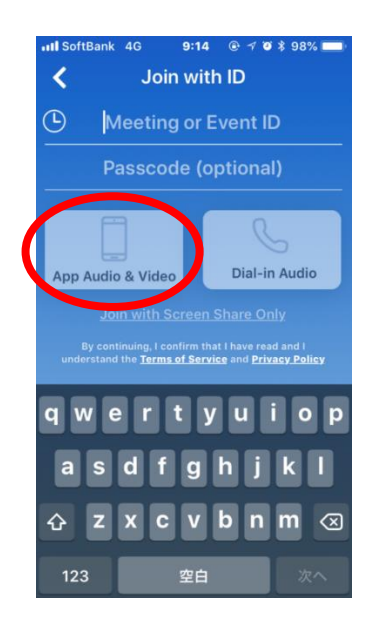

5、次の画面で音声と映像をオンにしたら Join a Meeting をタップしてください。 会議室に接続されますので参加者をお待ち ください。

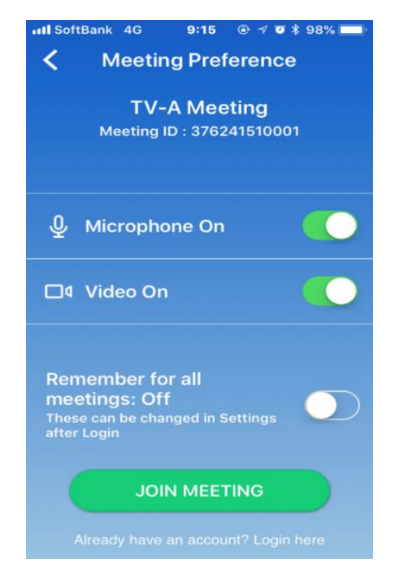